#### **FIDES CANLE DO EMPREGO PÚBLICO**

#### **Requisitos técnicos. Pago de Taxas.** Configuración ventás emerxentes

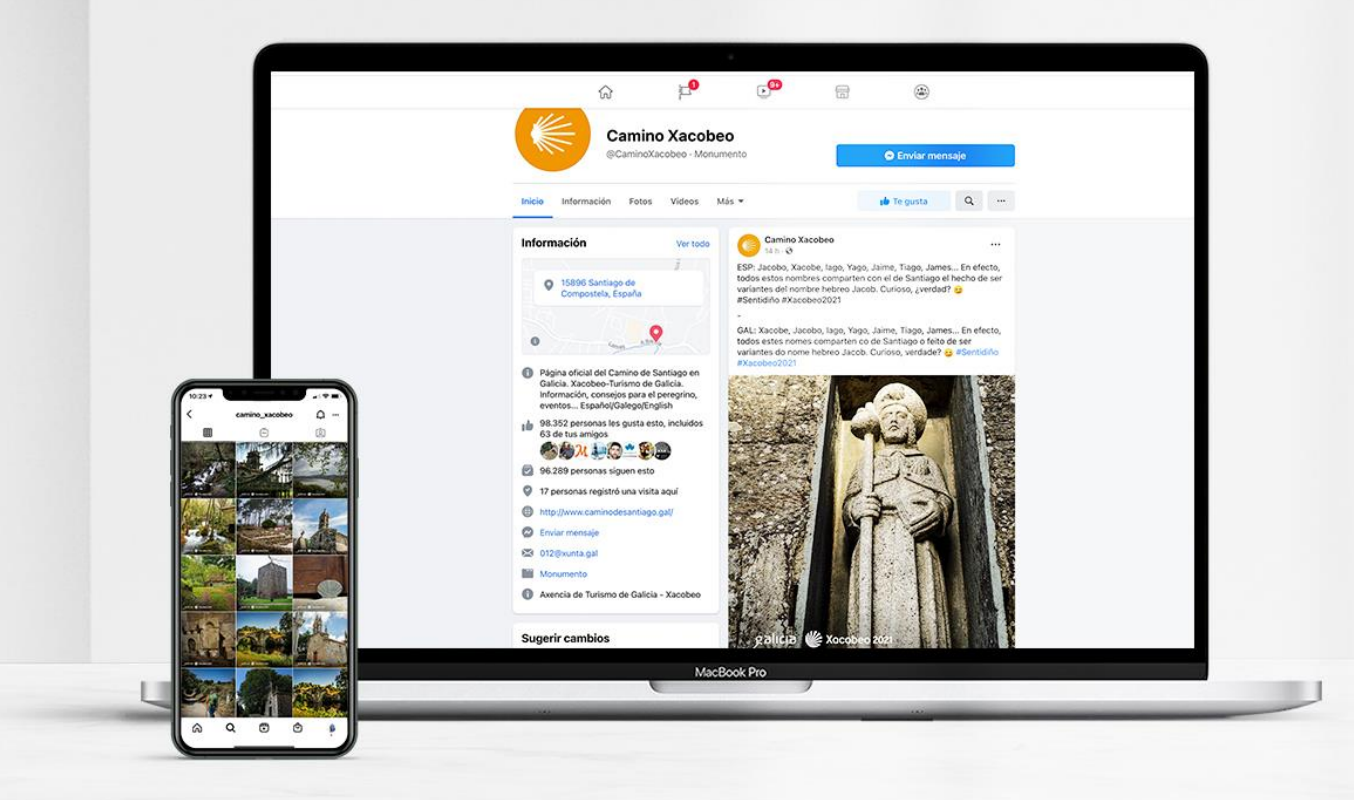

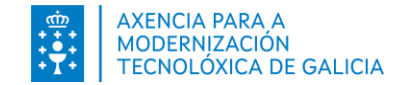

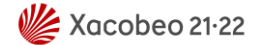

# Índice

- **[Introdución](#page-2-0)**
- ¿Como habilito as ventás emerxentes?
	- **[Chrome 72 ou superior](#page-3-0)**
	- [Edge 17 ou superior](#page-6-0)
	- [Firefox 65 ou superior](#page-9-0)

<span id="page-2-0"></span>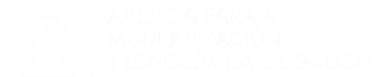

#### **Introdución**

Para poder realizar o pago de taxas dende **FIDES** | Canle do emprego público a través da Plat<br>**Tributaria de Galicia** deberá ter habilitalas as ventás emerxentes para o sitio [https://fides.xunta.gal.](http://fides.xunta.gal/) Para poder realizar o pago de taxas dende **FIDES | Canle do emprego público** a través da Plataforma de Pago da **Axencia**

<span id="page-3-0"></span>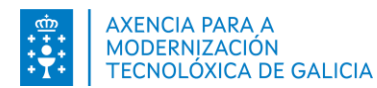

#### **Como habilito as ventás emerxentes? Chrome**

Pode habilitar as ventás emerxentes para [https://fides.xunta.gal](http://fides.xunta.gal/) antes de comezar o pago de taxas ou no momento de realizalo.

Antes de comezar o pago:

- 1. No seu ordenador, abra Chrome.
- 2. Enriba á dereita, prema en Máis Configuración.
- 3. Prema en Privacidade e seguridade.
- 4. Prema en Configuración do sitio.
- 5. Prema en ventás emerxentes e redireccións.
	- 1. Manteña seleccionada a opción *Non permitir que os sitios envíen ventás emerxentes nin utilicen redireccións* e configure a sección **Comportamentos personalizados** – **pode enviar ventás emerxentes e usar redireccións** engadindo o sitio [https://fides.xunta.gal](https://fides.xunta.gal/)

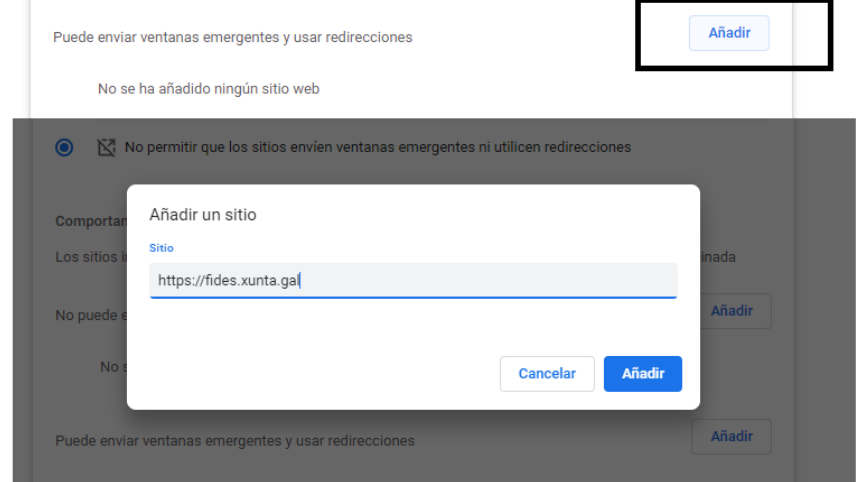

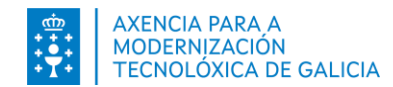

#### **Como habilito as ventás emerxentes? Chrome**

Pode habilitar as ventás emerxentes para [https://fides.xunta.gal](http://fides.xunta.gal/) antes de comezar o pago de taxas ou no momento de realizalo.

Durante o pago:

- 1. Prema na opción *Continuar* ou *Continuar inscrición* do formulario.
- 2. Na pantalla que se lle presenta, inxira a información solicitada e prema en *Continuar*.
- 3. O sistema **FIDES | Canle do emprego público** infórmalle que ten que habilitar as ventás emerxentes para continuar o pago de taxas. O navegador habilita a icona *Bloqueáronse os pop-ups nesta páxina*.

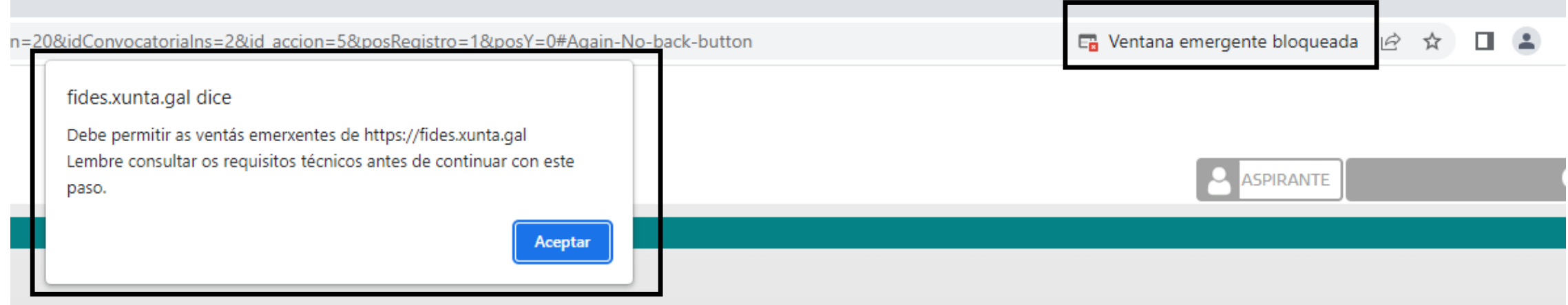

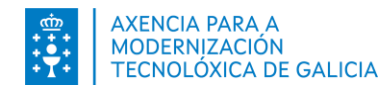

#### **Como habilito as ventás emerxentes? Chrome**

Pode habilitar as ventás emerxentes para [https://fides.xunta.gal](http://fides.xunta.gal/) antes de comezar o pago de taxas ou no momento de realizalo.

Durante o pago:

- 4. Prema en Aceptar.
- 5. Prema na icona do navegador
- 6. Na pantalla que se abre, prema na opción: **Permitir sempre ventás emerxente e redireccións de https://fides.xunta.gal** e logo prema en *Feito*.

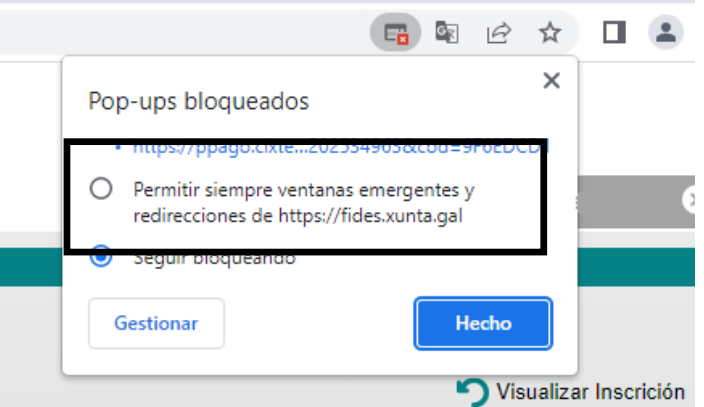

7. Prema de novo na opción *Continuar* do formulario de pagamento.

<span id="page-6-0"></span>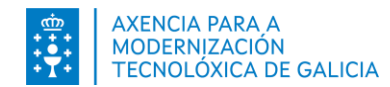

# **Como habilito as ventás emerxentes? Edge**

Pode habilitar as ventás emerxentes para [https://fides.xunta.gal](http://fides.xunta.gal/) antes de comezar o pago de taxas ou no momento de realizalo.

Antes de comezar o pago:

- 1. No seu ordenador, abra Edge.
- 2. Enriba á dereita, prema en Máis Configuración.
- 3. Prema en Cookies e permisos do sitio.
- 4. Prema en Permisos do sitio.
- 5. Prema en Elementos emerxentes e redireccionamentos.
	- 1. Manteña a opción Bloquear (recomendada) activada e configure a sección **Permitir** engadindo o sitio [https://fides.xunta.gal](https://fides.xunta.gal/)

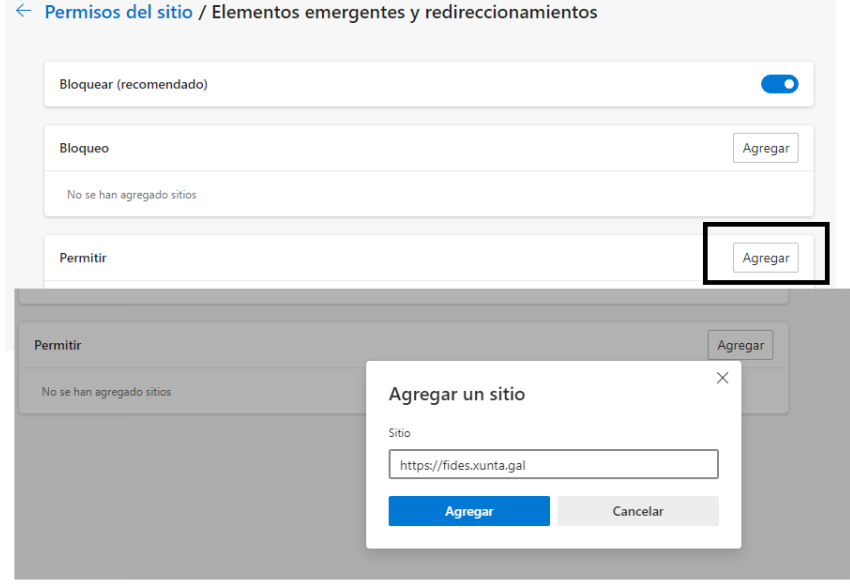

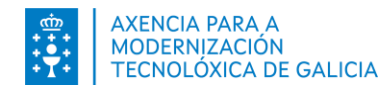

# **Como habilito as ventás emerxentes? Edge**

Pode habilitar as ventás emerxentes para [https://fides.xunta.gal](http://fides.xunta.gal/) antes de comezar o pago de taxas ou no momento de realizalo.

Durante o pago:

- 1. Prema na opción *Continuar* ou *Continuar inscrición* do formulario.
- 2. Na pantalla que se lle presenta, inxira a información solicitada e prema en *Continuar*.
- 3. O sistema **FIDES | Canle do emprego público** infórmalle que ten que habilitar as ventás emerxentes para continuar o pago de taxas. O navegador habilita a icona *Bloqueáronse os pop-ups nesta páxina*.

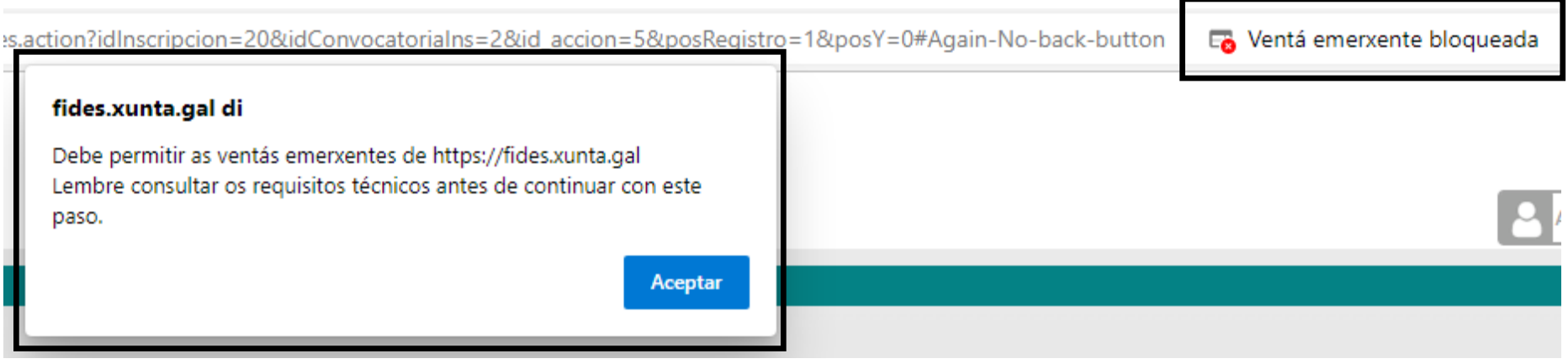

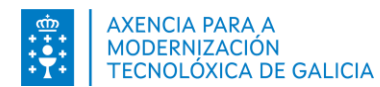

# **Como habilito as ventás emerxentes? Edge**

Pode habilitar as ventás emerxentes para [https://fides.xunta.gal](http://fides.xunta.gal/) antes de comezar o pago de taxas ou no momento de realizalo.

Durante o pago:

- 4. Prema en Aceptar.
- 5. Prema na icona do navegador
- 6. Na pantalla que se abre, prema na opción: **Permitir sempre os elementos emerxentes e as redireccións dende https://fides.xunta.gal** e logo pre

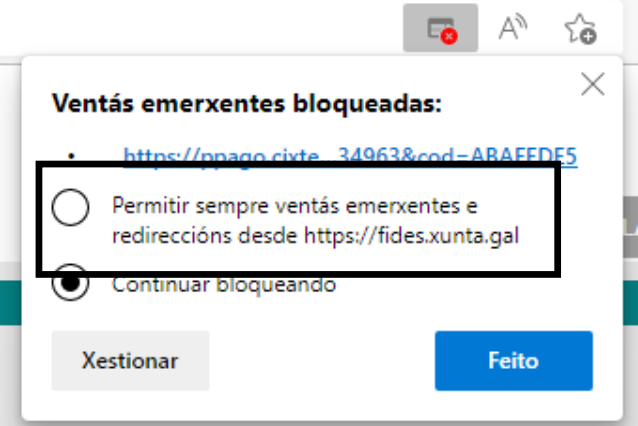

7. Prema de novo na opción *Continuar* do formulario de pagamento.

<span id="page-9-0"></span>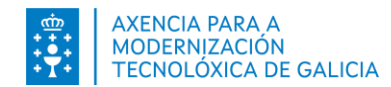

# **Como habilito as ventás emerxentes? Firefox**

Pode habilitar as ventás emerxentes para [https://fides.xunta.gal](http://fides.xunta.gal/) antes de comezar o pago de taxas ou no momento de realizalo.

Antes de comezar o pago:

- 1. No seu ordenador, abra Firefox.
- 2. Enriba á dereita, prema en Máis Axustes.
- 3. Prema Privacidade & Seguridade.
- 4. Prema en Configuración do sitio.
- 5. Sección Permisos Bloquear ventás emerxentes.
	- 1. Manteña a opción Bloquear ventás emerxentes activada e engada a **Excepción** engadindo o sitio [https://fides.xunta.gal](https://fides.xunta.gal/)

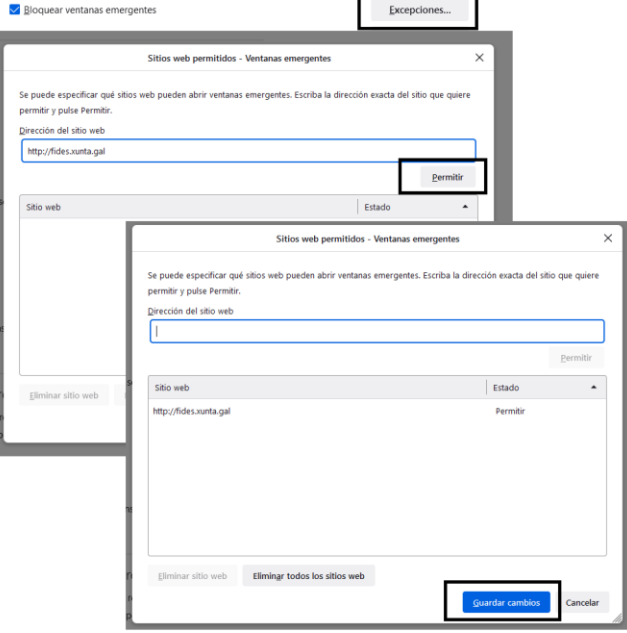

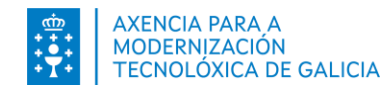

# **Como habilito as ventás emerxentes? Firefox**

Pode habilitar as ventás emerxentes para [https://fides.xunta.gal](http://fides.xunta.gal/) antes de comezar o pago de taxas ou no momento de realizalo.

Durante o pago:

- 1. Prema na opción *Continuar* ou *Continuar inscrición* do formulario.
- 2. Na pantalla que se lle presenta, inxira a información solicitada e prema en *Continuar*.
- 3. O sistema **FIDES | Canle do emprego público** infórmalle que ten que habilitar as ventás emerxentes para continuar o pago de taxas. O navegador habilita a icona *Opcións*

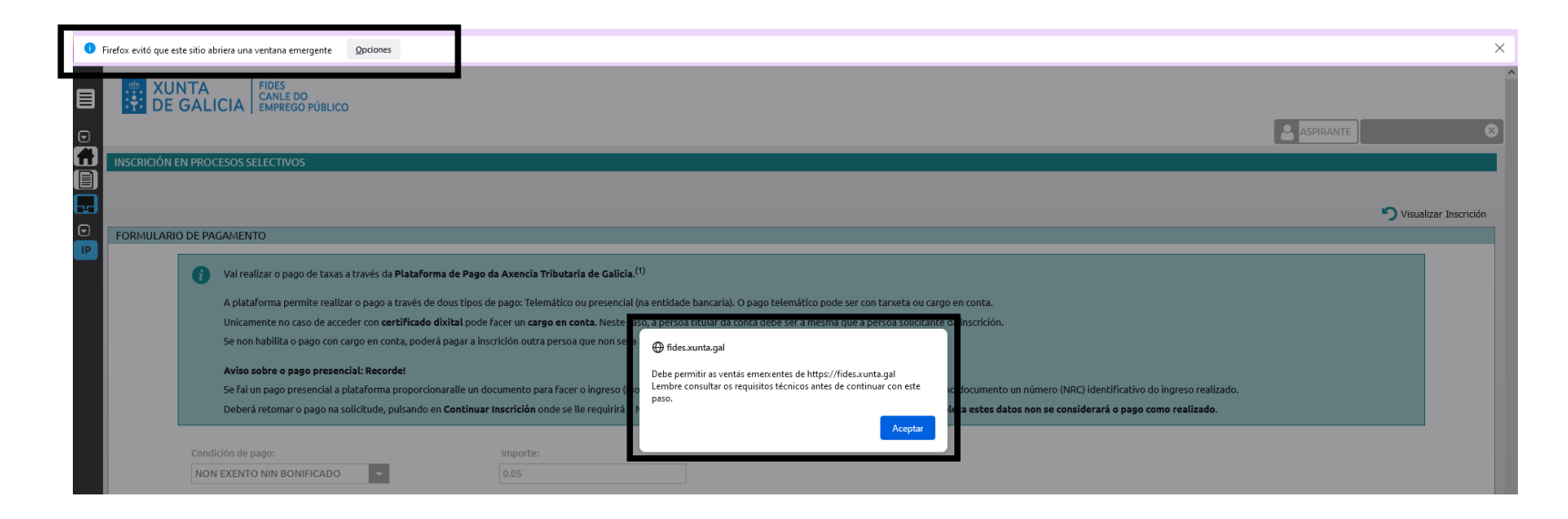

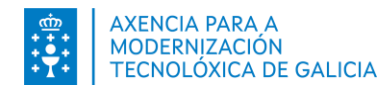

# **Como habilito as ventás emerxentes? Firefox**

Pode habilitar as ventás emerxentes para [https://fides.xunta.gal](http://fides.xunta.gal/) antes de comezar o pago de taxas ou no momento de realizalo.

Durante o pago:

4. Prema en Aceptar.

- ighthrefox ha impedido que este sitio abriera una ventana emergente. Opciones
- 5. Prema na icona do navegador
- 6. Premendo no botón *Opcións*, prema en: **Permitir ventás emerxentes para https://fides.xunta.gal**.

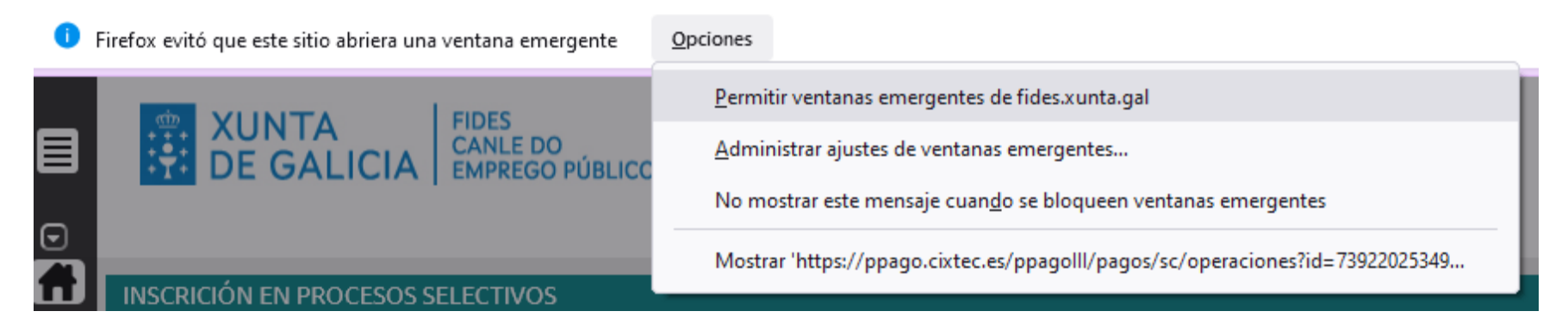

7. Prema de novo na opción *Continuar* do formulario de pagamento.

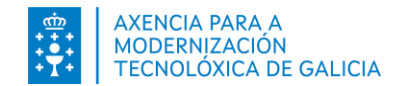

#### **E se non se abren?**

Pode forzar que se abra a nova ventá no enlace inferor da pantalla

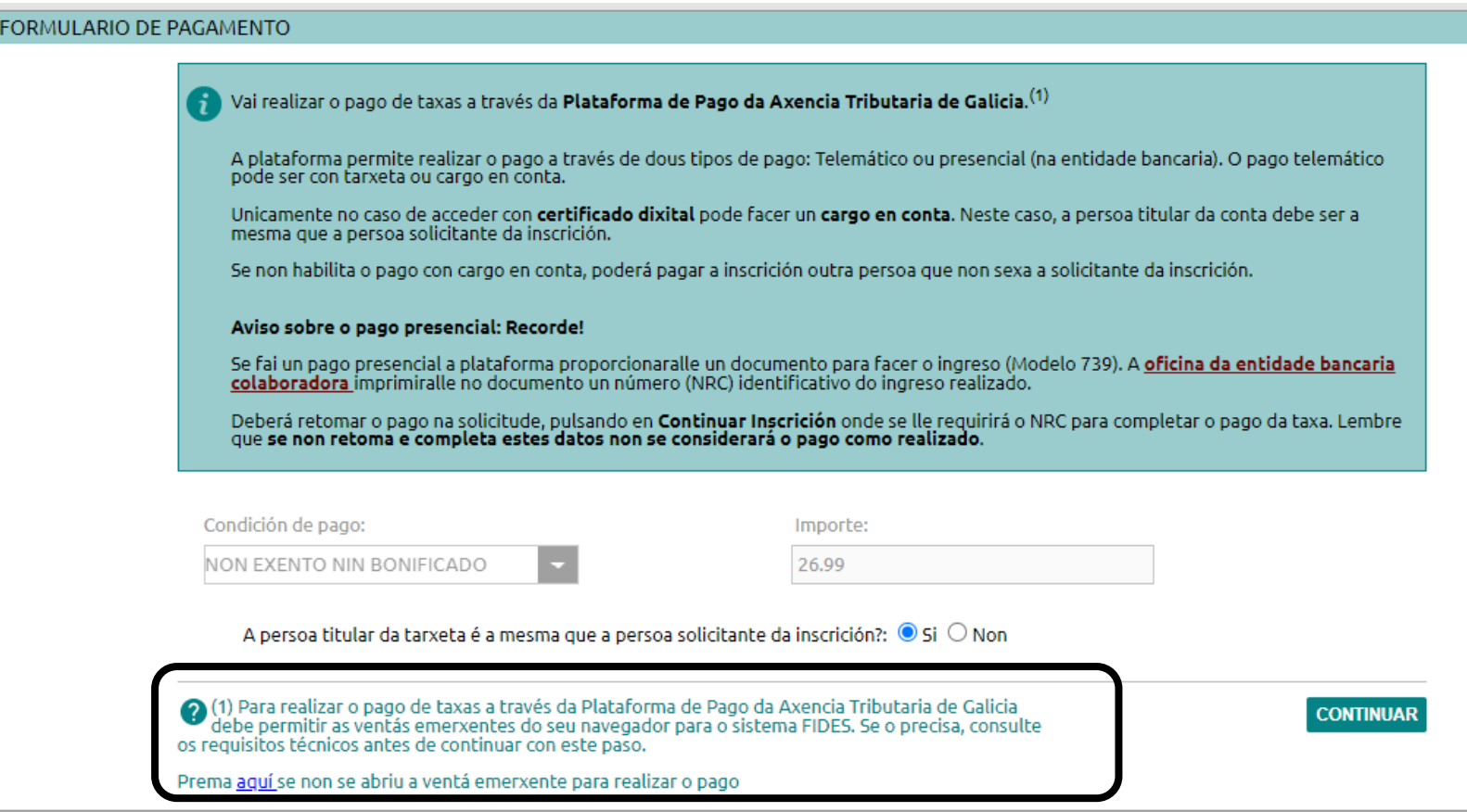